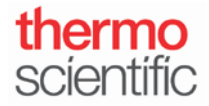

S100 – INSTRUCTIONS NanoDrop One/One<sup>C</sup>

### **NanoDrop One/One<sup>C</sup> Printing**

*For use with version 1.4 of local control software*

All Thermo Scientific<sup>™</sup> NanoDrop™ One/One<sup>C</sup> instruments with version 1.4 of local control software can print reports to a standard USB or Wi-Fi connected printer.

If you have upgraded the NanoDrop One/One<sup>C</sup> local control software from an earlier version to version 1.4, your NanoDrop One/One<sup>C</sup> instrument will need to be connected to the Internet over Wi-Fi or Ethernet to set up the printing function for the first time. Once connected, select the Print option from the main menu of an experiment and follow the instructions.

When the DYMO LabelWriter 450 printer is connected, the instrument will only print to the DYMO LabelWriter 450. In order to user a regular printer, the DYMO LabelWriter 450 printer needs to be disconnected.

#### I. SETTING UP A NEW PRINTER CONFIGURATION

#### **A. Setting up a networked printer**

To print data from your instrument to a networked printer, the NanoDrop One/One<sup>C</sup> and printer need to be connected to the same network.

1. Once in the NanoDrop One/One<sup>C</sup> Print Function (see Section II), tap the button **Printer not selected**. If you have

already made a printer selection and wish to change it, tap the name of the previous printer.

- 2. Select **Manage printer** and then **Nearby Wi-Fi Printer**.
- 3. Tap **Scan for Wi-Fi printers** to view all printers on the same network as the instrument. Alternately, you can

manually add a printer by selecting **Manual Setup**. You will need to obtain the requisite printer information from

your IT group or network administrator.

- 4. Tap the name of the printer to which you would like to print.
- 5. If the driver for your printer is not already installed, the instrument may automatically search the internet for the correct driver. The instrument will need to be connected to the internet to download the correct driver. Many printers from the same printer manufacturer behave the same way. If your printer model is not found in the list, you can try selecting the closest printer model.

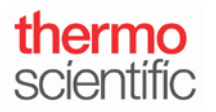

#### **B. Setting up a Windows shared printer**

To print data from your instrument to a Windows shared printer, work with your local IT group or network administrator to ensure the printer is shared through your Windows domain. This can be helpful if your printer does not have native network printing capabilities. For successful printing, the instrument and computer/printer will need to be connected to the same network.

1. Once in the NanoDrop One/One<sup>C</sup> Print Function (see Section II), tap the button **Printer not selected**. If you have

already made a printer selection and wish to change it, tap the name of the previous printer.

#### 2. Select **Manage printer** and then **Windows Shared Printers**.

- 3. Select the appropriate Workgroup/Domain/Computer and enter user authentication information if required.
- 4. Select the printer to which you would like to print.
- 5. If the driver for your printer is not already installed, the instrument may automatically search the internet for the

correct driver. The instrument will need to be connected to the internet to download the correct driver. Many

printers from the same printer manufacturer behave the same way. If your printer model is not found in the list,

you can try selecting the closest printer model.

#### **C. Setting up a USB printer**

To print data from your instrument to a USB printer, the NanoDrop One/One<sup>C</sup> and printer need to be connected via a USB cable. The researcher can use any of the three Type-A USB ports on the instrument to connect it to a printer. One port is located on the front of the instrument and two ports are located on the back.

1. Once in the NanoDrop One/One<sup>C</sup> Print Function (see Section II), tap the button "Printer not selected". If you have

already made a printer selection and wish to change it, tap the name of the previous printer.

- 2. Select **Manage Printer** and then **USB Printers**.
- 3. Tap **Scan for USB Printers** to populate a list of printers connected to the instrument via USB port.
- 4. Tap the name of the printer to which you would like to print.
- 5. If the driver for your printer is not already installed, the instrument may automatically search the internet for the correct driver. The instrument will need to be connected to the internet to download the correct driver. Many printers from the same printer manufacturer behave the same way. If your printer model is not found in the list, you can try selecting the closest printer model.

Thermo Scientific NanoDrop Products Wilmington, Delaware USA Technical support: nanodrop@thermofisher.com 302-479-7707 Toll free (US & Canada): 877-724-7690 www.thermofisher.com/nanodrop

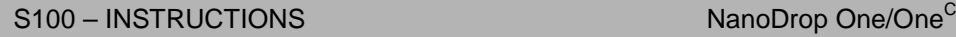

## II. ACCESSING AND USING THE NANODROP ONE/ONE<sup>C</sup> LOCAL CONTROL PRINT FUNCTION

#### **A. Printing individual spectrum data**

Spectrum and report data of individual measurements can be printed on separate pages. To do so:

- 1. While in the spectra view, tap a sample(s). Up to 5 samples can be selected. Alternatively, leave all samples unselected to print spectra data for all samples.
- 2. Tap the **Menu** button in the top left corner and tap **Print**.
- 3. A window will appear asking whether you want to print plots for the selected measurements. Tap **OK**.
- 4. Configure your page and printer (see Section II.D on Document options). You can tap the gray checkmark at the bottom of the print preview to print only selected spectra. Leaving them all unchecked will print all the spectra. Press the blue **Print** button.

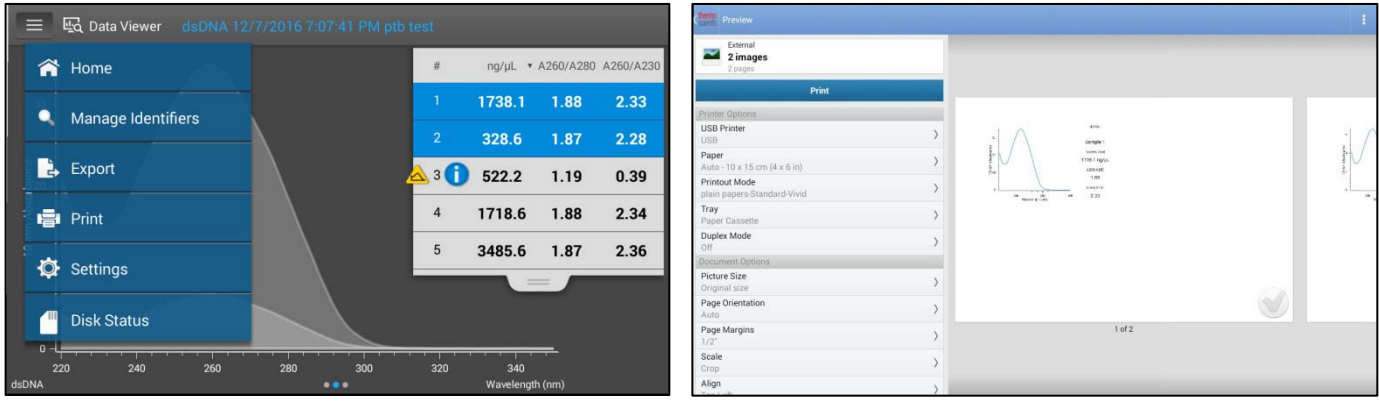

- 5. The Print options window will display allowing you to change the number of copies or page order. Click **OK**.
- 6. You will then see an image showing that the print job has been sent.

Thermo Scientific NanoDrop Products Wilmington, Delaware USA Technical support: nanodrop@thermofisher.com

# scientific

#### **B. Printing individual sample details**

Sample details of individual measurements can be printed on separate pages. To do so:

- 1. While in the spectra view, tap on one sample at a time.
- 2. Tap and hold (long touch) on the highlighted sample to display the Sample Details page.
- 3. Tap the **Printer** icon in the bottom left corner of the window.
- 4. Configure your page and printer (see Section II.D on Document options), then press the blue **Print** button.

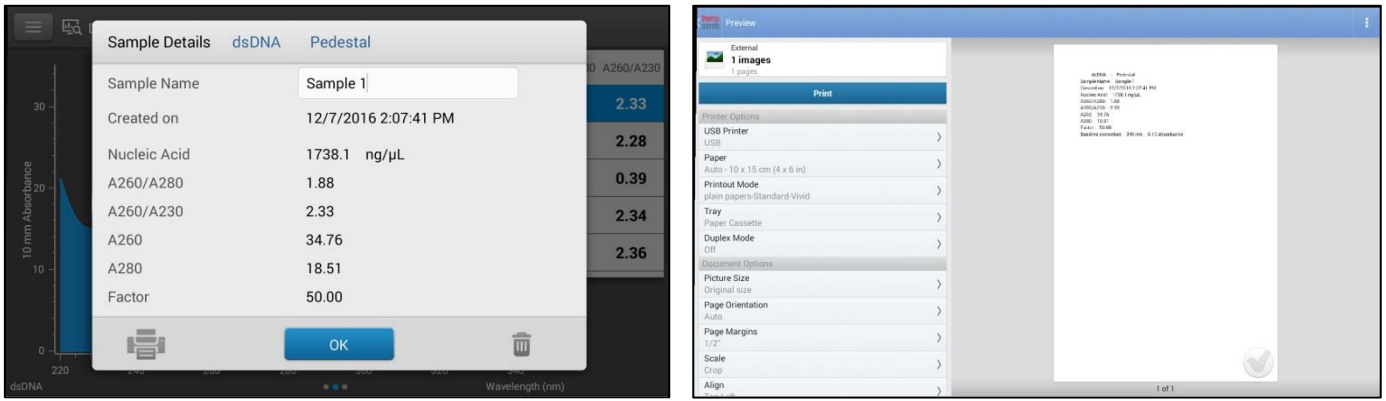

- 5. The Print options window will display allowing you to change the number of copies or page order. Click **OK**.
- 6. You will then see an image showing that the print job has been sent.

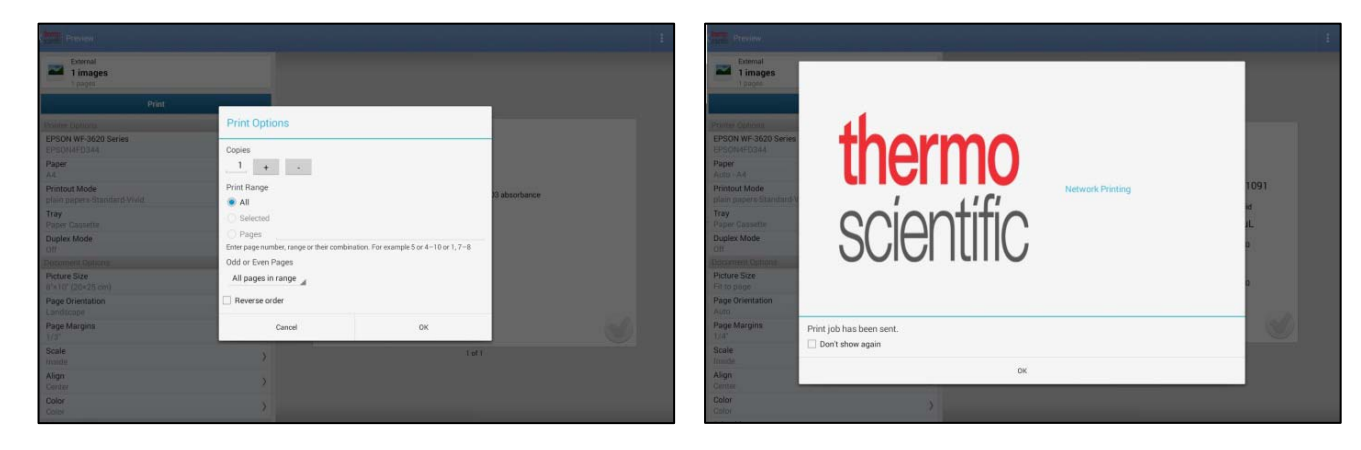

Thermo Scientific NanoDrop Products Wilmington, Delaware USA Technical support: nanodrop@thermofisher.com 302-479-7707 Toll free (US & Canada): 877-724-7690 www.thermofisher.com/nanodrop

*S100 Rev 1 June 2017*

Once printed this document is no longer controlled

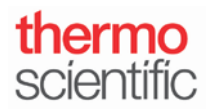

#### **C. Printing data reports in table format**

Sample data of multiple measurements can be printed in table format. To do so:

7. From the report table, tap a sample(s). Up to 5 samples can be selected. Alternatively, leave all samples

unselected to print the entire table.

- 8. Tap the **Menu** button in the top left corner and tap **Print**.
- 9. A window will appear confirming whether you want to print. Tap **OK**.
- 10. Configure your page and printer (see Section II.D on Document options), then press the blue **Print** button.

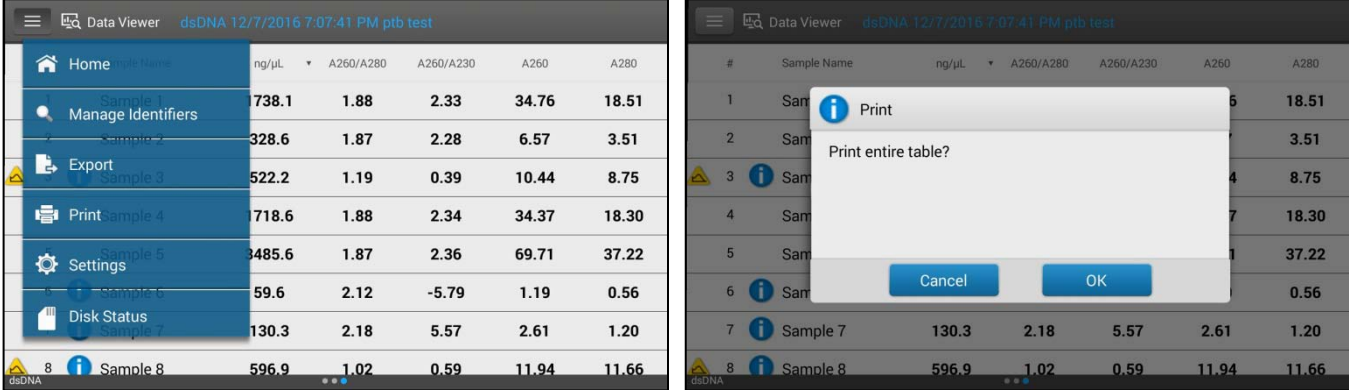

11. The Print options window will display allowing you to change the number of copies or page order. Click **OK**.

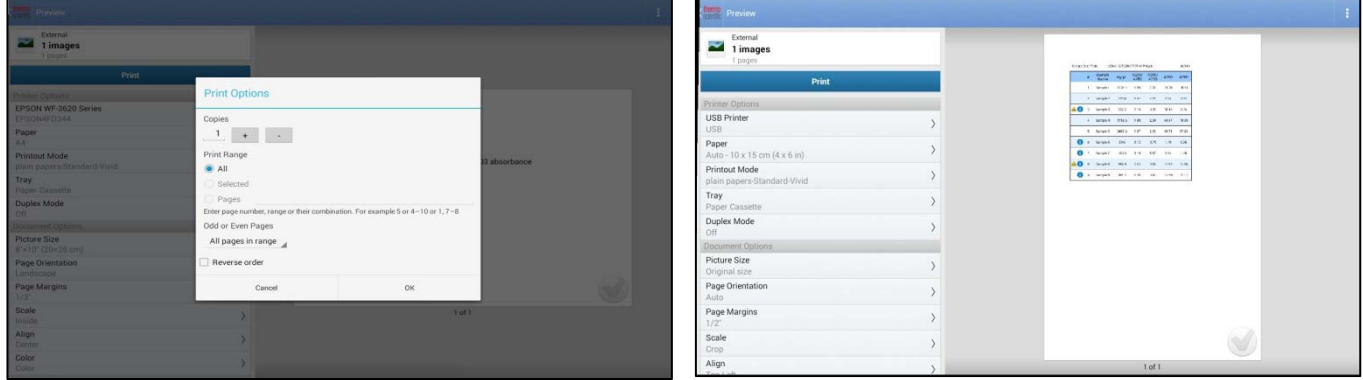

12. You will then see an image showing that the print job has been sent.

#### **D. Document options**

The default document options have been optimized for data you are printing and your printer. If you wish, you can customize the document options.

- o *Picture Size* The size of the image printed on the paper.
- o *Page Orientation* The orientation of the page may be set to Portrait, Landscape, or Auto. The Auto setting will automatically select the best orientation for the image.
- o *Page Margins* Allows you to select the amount of white-space around the border of the page.
- o *Scale* Allows you to change the aspect ratio if the printed content is not the same aspect ratio as your page.
- o *Align* Allows you to select where on the page the image will be printed.
- o *Color* Allows you to select color or greyscale printing based on your printer's capabilities.
- o *Printable area* Allows you to change how the printed content is handled by the printer if the content is larger than the printer's printable area.
- o *Show printable area margins* Crops the print preview to show how the image will be printed.

Thermo Scientific NanoDrop Products Wilmington, Delaware USA Technical support: nanodrop@thermofisher.com 302-479-7707 Toll free (US & Canada): 877-724-7690 www.thermofisher.com/nanodrop